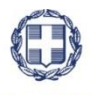

#### ΕΛΛΗΝΙΚΗ ΔΗΜΟΚΡΑΤΙΑ **YNOYPFEIO** ΑΝΑΠΤΥΞΗΣ ΚΑΙ ΕΠΕΝΔΥΣΕΩΝ **ΓΕΝΙΚΗ ΓΡΑΜΜΑΤΕΙΑ ΔΗΜΟΣΙΩΝ ΕΠΕΝΔΥΣΕΩΝ & ΕΣΠΑ**

#### **ΕΘΝΙΚΗ ΑΡΧΗ ΣΥΝΤΟΝΙΣΜΟΥ ΕΙΔΙΚΗ ΥΠΗΡΕΣΙΑ Ο.Π.Σ.**

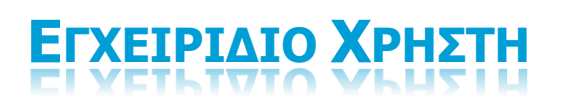

### **ΠΑΡΑΚΟΛΟΥΘΗΣΗ ΠΡΑΞΕΩΝ - ΈΛΕΓΧΟΙ ΝΟΜΙΜΟΤΗΤΑΣ ΔΗΜΟΣΙΩΝ ΣΥΜΒΑΣΕΩΝ (ΠΡΟΕΓΚΡΙΣΕΙΣ)**

**ΈΚΔΟΣΗ 2.00**

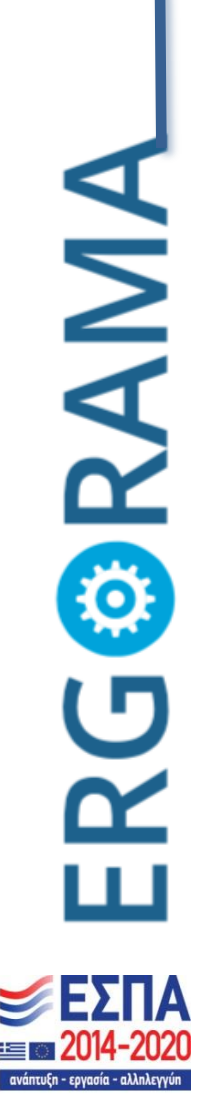

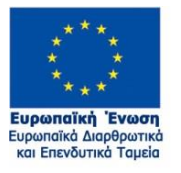

Με τη συγχρηματοδότηση της Ελλάδας και της Ευρωπαϊκής Ένωσης

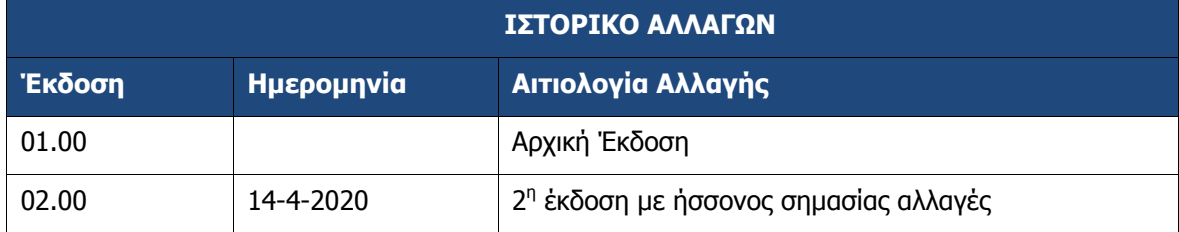

### ΠΙΝΑΚΑΣ ΠΕΡΙΕΧΟΜΕΝΩΝ

<span id="page-2-0"></span>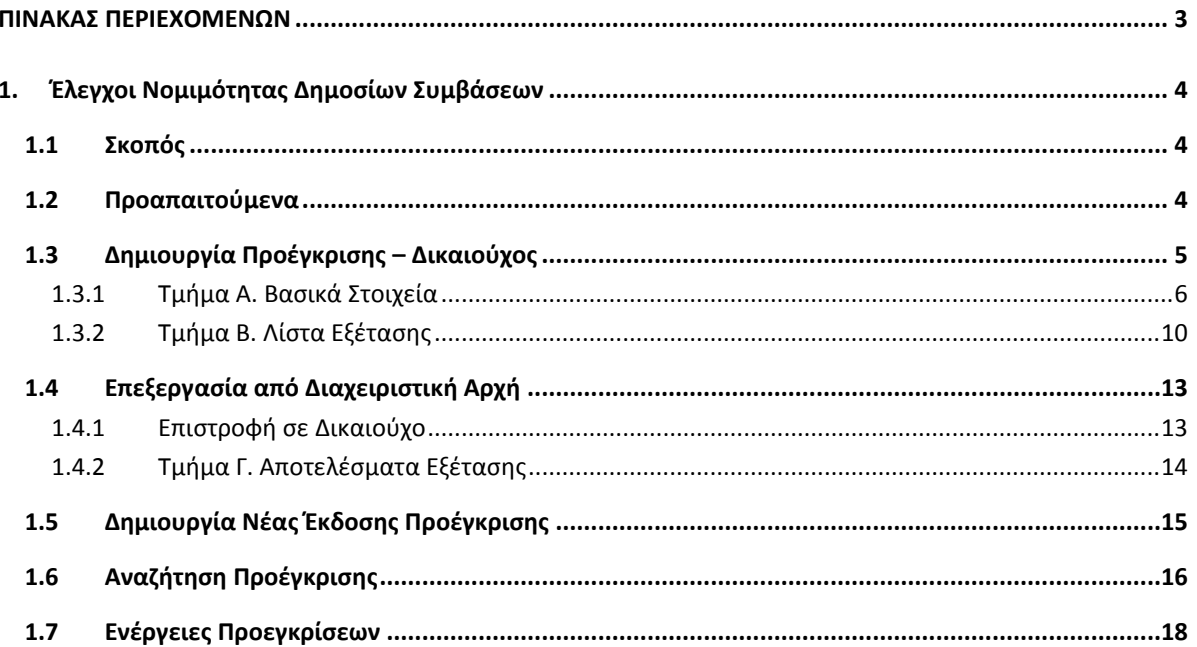

## <span id="page-3-0"></span>**1. ΈΛΕΓΧΟΙ ΝΟΜΙΜΟΤΗΤΑΣ ΔΗΜΟΣΙΩΝ ΣΥΜΒΑΣΕΩΝ**

## <span id="page-3-1"></span>**1.1 Σκοπός**

Σκοπός της λειτουργίας είναι η εξοικείωση των χρηστών του ΟΠΣ με την δημιουργία, έλεγχο και αναζήτηση αιτημάτων ελέγχου νομιμότητας δημοσίων συμβάσεων (προεγκρίσεις). Τα αιτήματα δημιουργούνται και υποβάλλονται από τον Δικαιούχο προς τη Διαχειριστική Αρχή/τον Ενδιάμεσο Φορέα για επεξεργασία και έγκριση.

Η υλοποίηση του ΟΠΣ βασίστηκε στα οριζόμενα στο Σύστημα Διαχείρισης και Ελέγχου (ΣΔΕ) και συγκεκριμένα στις διαδικασίες "ΔII\_2\_ΕΓΚΡΙΣΗ ΔΙΑΚΗΡΥΞΗΣ", "ΔII\_3\_ΕΓΚΡΙΣΗ ΑΝΑΛΗΨΗΣ ΝΟΜΙΚΗΣ ΔΕΣΜΕΥΣΗΣ", "ΔII\_4\_ΤΡΟΠΟΠΟΙΗΣΗ ΝΟΜΙΚΗΣ ΔΕΣΜΕΥΣΗΣ" και στα έντυπα, τις λίστες εξέτασης και τις οδηγίες που οι διαδικασίες αυτές περιλαμβάνουν.

## <span id="page-3-2"></span>**1.2 Προαπαιτούμενα**

Τα Υποέργα που καταχωρίζονται στον Έλεγχο Νομιμότητας Δημοσίων Συμβάσεων πρέπει να ανήκουν σε Πράξη με κατάσταση «Ενταγμένη».

Υπάρχει επιπλέον η δυνατότητα δημιουργίας και υποβολής ελέγχου νομιμότητας και πριν την ένταξη μιας πράξης για τις περιπτώσεις που προβλέπονται στο ΣΔΕ.

## <span id="page-4-0"></span>**1.3 Δημιουργία Προέγκρισης – Δικαιούχος**

Για την δημιουργία ενός αρχικού αιτήματος προέγκρισης (το πρώτο που αφορά ένα συγκεκριμένο υποέργο), ο χρήστης εκτελεί τα παρακάτω βήματα:

- 1. Εισαγωγή στο υποσύστημα Διαχείριση Δελτίων (βλέπε ενότητα 2.1 του εγχειριδίου «Περιβάλλον Εργασίας Εφαρμογής»).
- 2. Από το Κεντρικό Μενού επιλέγεται η διαδρομή: (1) ΕΣΠΑ  $\rightarrow$  (2) Παρακολούθηση  $\rightarrow$  (3) Έλεγχοι Νομιμότητας Δημοσίων Συμβάσεων.

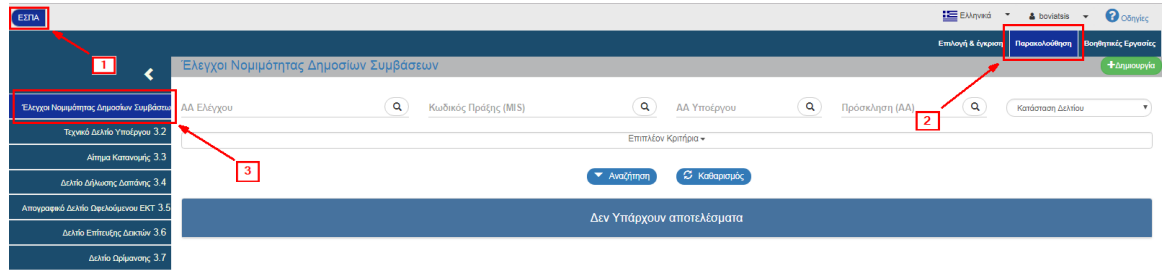

3. Στην περιοχή εργασίας εμφανίζεται η οθόνη αναζήτησης με τα πεδία όπως φαίνεται στην παρακάτω εικόνα.

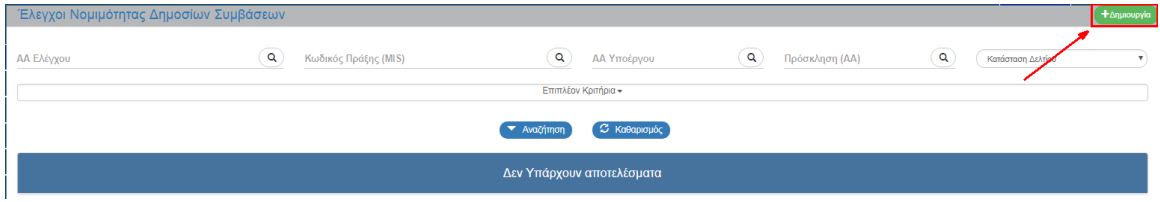

- 4. Επιλογή του πλήκτρου <sup>+ Δημιουργία</sup>
- 5. Εμφανίζεται αναδυόμενο παράθυρο. Ο χρήστης επιλέγει «Δημιουργία Αρχικού Αιτήματος Ελέγχου» (1) και «Αποδοχή» (2).

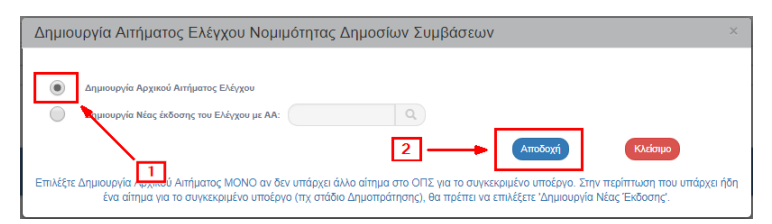

6. Το σύστημα ενεργοποιεί την οθόνη νέας καταχώρισης «Έλεγχοι Νομιμότητας Δημοσίων Συμβάσεων – Δημιουργία».

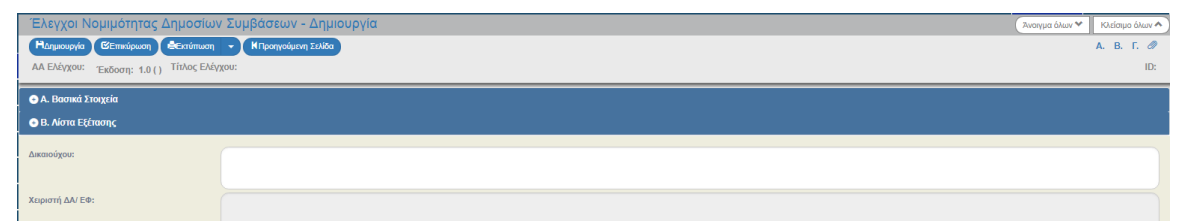

### **1.3.1 Τμήμα Α. Βασικά Στοιχεία**

- <span id="page-5-0"></span>1. Άνοιγμα του Τμήματος Α «Βασικά Στοιχεία» και καταχώριση των ΥΠΟΧΡΕΩΤΙΚΩΝ πεδίων:
	- 1. Ο κωδικός δικαιούχου συμπληρώνεται αυτόματα με βάση τον φορέα που έχει επιλέξει ο χρήστης κατά την αίτησή του
	- 2. Ο χρήστης επιλέγει την ΔΑ/τον ΕΦ προς την οποία θέλει να υποβάλει το αίτημα για προέγκριση
	- 3. Επιλογή του «Τύπου Ελέγχου»
	- 4. Επιλογή του «Σταδίου Ελέγχου»

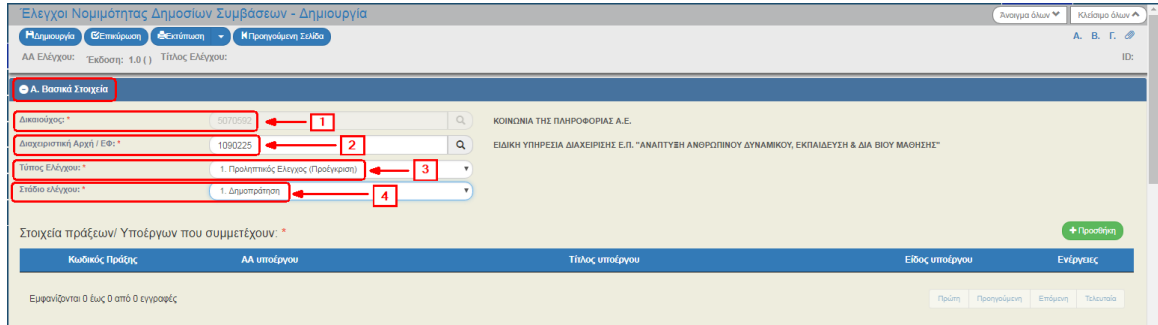

2. Στη συνέχεια, ο χρήστης επιλέγει (<sup>+Προσθήκη</sup> (1) του πίνακα «Στοιχεία πράξεων/ Υποέργων που συμμετέχουν» και δημιουργείται νέα γραμμή στον πίνακα. Ο χρήστης επιλέγει τον κωδικό MIS της επιθυμητής πράξης (2). Μετά τη συμπλήρωση του κωδικού MIS ενεργοποιείται ο φακός για επιλογή του υποέργου (3), όπου έρχονται μόνο τα υποέργα με είδη υποέργου για τα οποία υπάρχουν λίστες εξέτασης.

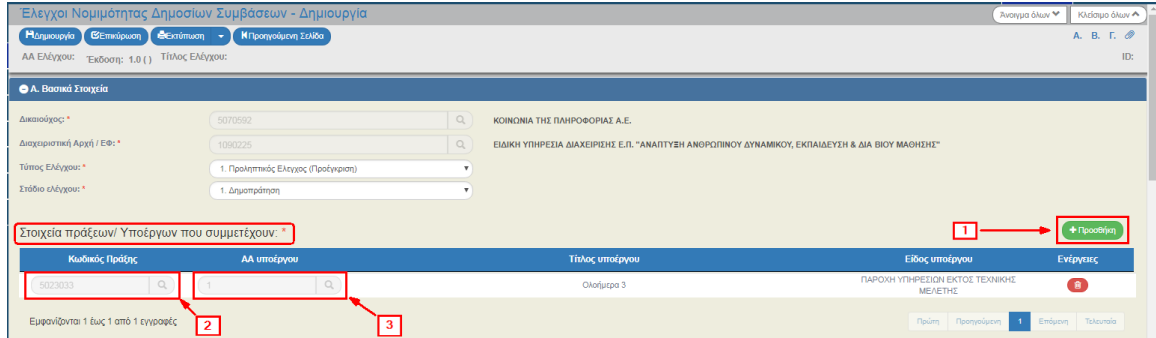

Στην ενότητα 2.5.1 του εγχειριδίου «Περιβάλλον Εργασίας Εφαρμογής» αναφέρεται αναλυτικά ο τρόπος προσθήκης, επεξεργασίας και διαγραφής δεδομένων σε έναν πίνακα της εφαρμογής.

3. Σε ένα αίτημα προέγκρισης μπορεί να έχουμε περισσότερα του ενός υποέργα. Αν απαιτείται, για δημιουργία επόμενης γραμμής υποέργου εκτελούμε εκ νέου το παραπάνω βήμα.

**Κάτω από ένα συγκεκριμένο ΑΑ προέγκρισης σχετίζονται πάντα τα ίδια υποέργα**, δηλαδή ένα ΑΑ προέγκρισης αφορά ένα συγκεκριμένο «πακέτο» υποέργων. Με άλλα λόγια από έκδοση σε έκδοση προέγκρισης δεν μπορούμε να έχουμε διαφορετικά υποέργα. Ότι αλλάξουμε στα υποέργα, θα αφορά όλες τις εκδόσεις των προεγκρίσεων.

4. Επιλογή <sup>Παημιουργία</sup> από τη γραμμή εργαλείων (μενού).

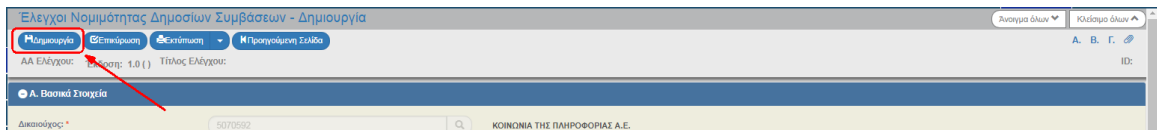

5. Εμφάνιση μηνύματος αποθήκευσης και επιλογή του πλήκτρου «ΟΚ» για κλείσιμο του μηνύματος και επιστροφή στην οθόνη.

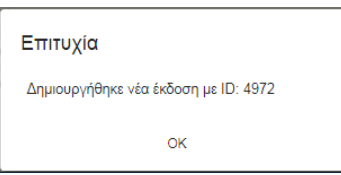

Το σύστημα αποδίδει:

- 1. Μοναδικό αύξοντα αριθμό δελτίου (ΑΑ Ελέγχου), Κατάσταση Δελτίου «Υπό Υποβολή», «Τίτλο Ελέγχου» και «Τίτλο Έκδοσης Ελέγχου νομιμότητας».
- 2. Μοναδικό αριθμό συστήματος (id)

Η οθόνη από «Έλεγχοι Νομιμότητας Δημοσίων Συμβάσεων - Δημιουργία» αλλάζει σε «Έλεγχοι Νομιμότητας Δημοσίων Συμβάσεων-Επεξεργασία» και αντικαθίσταται το πλήκτρο «Δημιουργία» με το πλήκτρο «Αποθήκευση».

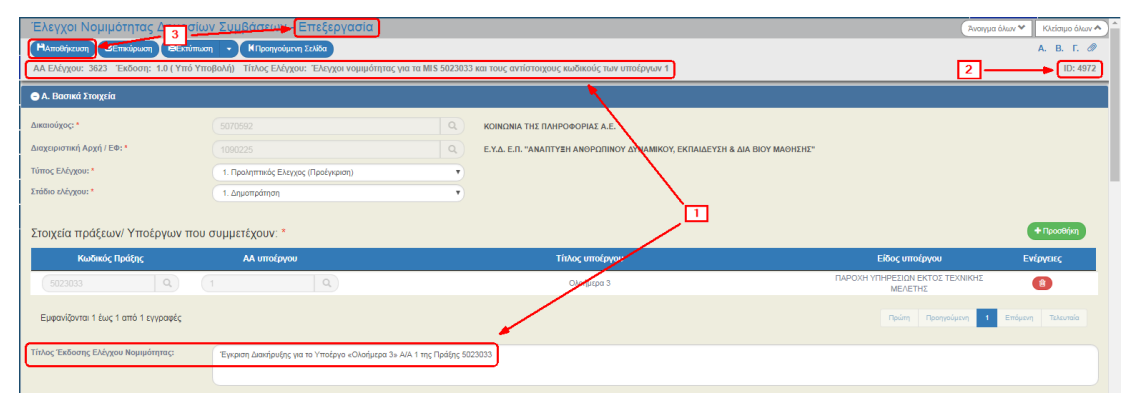

- 6. Μετά την 1η αποθήκευση συνεχίζουμε την καταχώριση στα υπόλοιπα πεδία του «Α. Βασικά Στοιχεία» που αφορούν τα «Στοιχεία Διακήρυξης» και τον «Προϋπολογισμό».
	- 1. Επιλογή «Κατηγορίας Λίστας Εξέτασης», από την οποία προκύπτει η λίστα εξέτασης που θα εισάγει το σύστημα στο τμήμα Β του δελτίου.
	- 2. Πεδία τα οποία ορίζονται στις σχετικές λίστες εξέτασης.

Στο πεδίο «Εξειδίκευση Θεσμικού Πλαισίου (ΘΠ)» μπορούμε να περιγράψουμε ποιο αναλυτικά το Θεσμικό Πλαίσιο που ακολουθείται για τις αναθέσεις, αν υπάρχουν ιδιαιτερότητες. Το πεδίο είναι υποχρεωτικό, στην περίπτωση που στο πεδίο 3 «Θεσμικό Πλαίσιο» επιλέξουμε την τιμή «ΑΛΛΟ».

- 3. Ειδικές Μέθοδοι Ανάθεσης: Ομοίως συμπληρώνονται όπου εφαρμόζονται, σύμφωνα με τις λίστες εξέτασης.
- 4. Διαγωνισμός κατά τμήματα: Έχει προεπιλεγμένη τιμή «ΟΧΙ». Συμπληρώνουμε «ΝΑΙ» στις περιπτώσεις διαγωνισμών κατά τμήματα (LOTS) όπου υπάρχει ένας ενιαίος διαγωνισμός, αλλά διακριτές συμβάσεις. Στην περίπτωση αυτή θα υπάρχει μία προέγκριση διακήρυξης, αλλά πολλές προεγκρίσεις συμβάσεων, οι οποίες θα πάρουν άλλο ΑΑ.

5. Συμπληρώνουμε τον Π/Υ, σύμφωνα με τις λίστες εξέτασης. Η «Ιδιωτική συμμετοχή» είναι για ειδικές περιπτώσεις (π.χ. παραχωρήσεις) και δεν πρέπει να την συγχέουμε με την «ίδια συμμετοχή» τη δαπάνη δηλαδή που καλύπτει ένας φορέας από δικούς του πόρους και όχι από το ΠΔΕ.

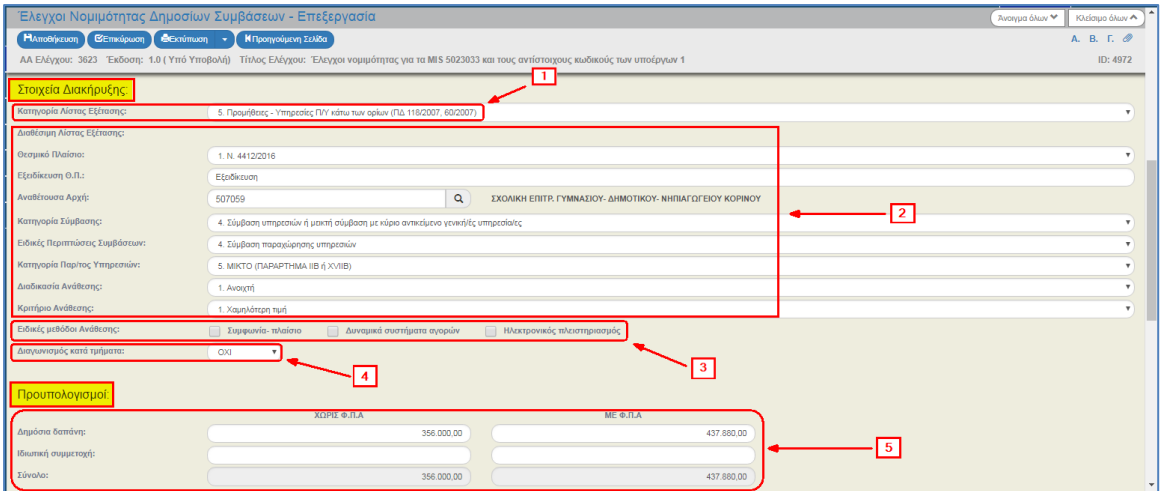

7. Τα παρακάτω πεδία είναι ενεργά και συμπληρώνονται στις προεγκρίσεις σταδίου τροποποίησης. Στις προεγκρίσεις αυτές είναι υποχρεωτική η επιλογή τουλάχιστον ενός από τα τέσσερα είδη τροποποίησης (checkboxes), καθώς και η εισαγωγή τεκμηρίωσης.

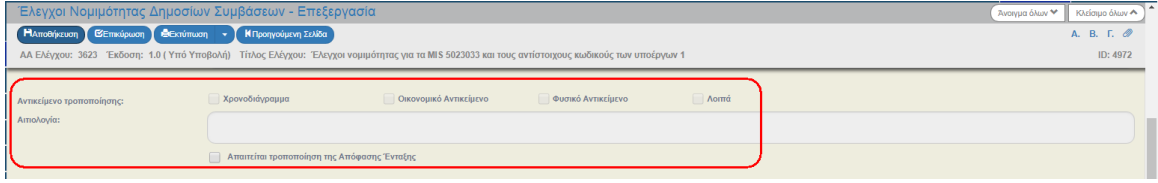

8. Διαγωνισμοί

Στο τμήμα αυτό πρέπει να συμπληρώσουμε τα στοιχεία του διαγωνισμού που διενεργείται για την ανάδειξη αναδόχου για το υποέργο.

Για την καταχώριση των στοιχείων αυτών, πρέπει να έχουμε υπόψη τα εξής:

- Το «βασικό σενάριο» της διαδικασίας ανάθεσης και της υλοποίησης μίας σύμβασης, είναι: Προέγκριση Δημοπράτησης (Θετική), Δημοσίευση Διακήρυξης, Διενέργεια Διαγωνισμού, Προέγκριση Σύμβασης, Υπογραφή Σύμβασης, Υποβολή ΤΔΥ, [Προέγκριση Τροποποίησης, Υπογραφή Τροποποίησης κλπ]
- Με κάθε Προέγκριση Οριστικοποιημένη σταδίου Δημοπράτησης με Θετική Γνώμη, ξεκινάει ένας «διαγωνισμός» για το σύστημα και τους ελέγχους που κάνει.
- Στις περισσότερες περιπτώσεις («βασικό σενάριο») στην Προέγκριση σταδίου Σύμβασης, θα είναι γνωστά και θα πρέπει να καταχωρίσουμε τα Ημ/νία Δημοσίευσης και Διενέργειας.
- Σε κάθε περίπτωση θα πρέπει να εισάγουμε και το αποτέλεσμα του διαγωνισμού: Συμβασιοποίηση, Άγονος, Ματαίωση, Μερική συμβασιοποίηση (για διαγωνισμούς κατά τμήματα) κλπ
- Πέρα από το βασικό σενάριο, μπορούν να συμβούν και πολλά άλλα. Π.χ. Μετά από προέγκριση Δημοπράτησης με θετική γνώμη, γίνεται δημοσίευση του διαγωνισμού αλλά ο διαγωνισμός είναι άγονος. Το επόμενο βήμα μπορεί να είναι νέα προέγκριση δημοπράτησης με αλλαγές στην διακήρυξη. Στο βήμα αυτό θα καταχωρίσουμε τα

στοιχεία και το αποτέλεσμα του αρχικού διαγωνισμού (άγονος) και με την έκδοση θετικής γνώμης στην νέα διακήρυξη θα ξεκινήσει ένας νέος διαγωνισμός.

Εκτέλεση των παρακάτω βημάτων για εισαγωγή των παραπάνω στοιχείων:

1. Επιλογή της «Προσθήκης» για την καταχώριση Διαγωνισμού.

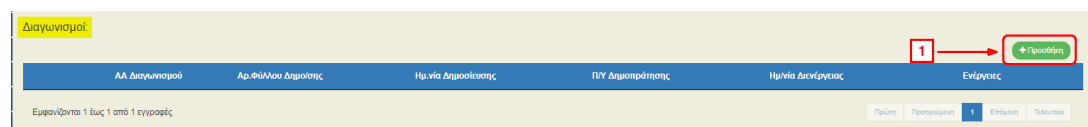

2. Ενεργοποίηση αναδυόμενου παραθύρου από το σύστημα, συμπλήρωση των στοιχείων και επιλογή της «Αποδοχής».

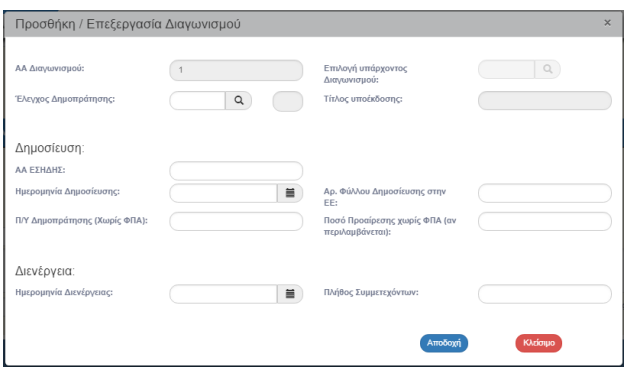

3. Επιλογή της επέκτασης **ο** στη δημιουργημένη εγγραφή για εμφάνιση του πίνακα αποτελεσμάτων.

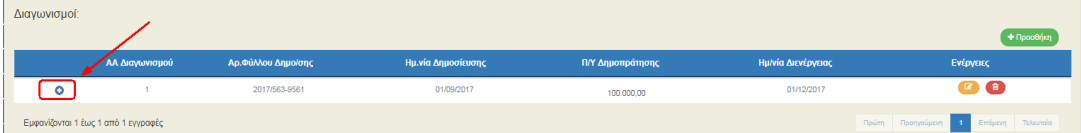

4. Επιλογή της «Προσθήκης» για την καταχώριση Αποτελέσματος.

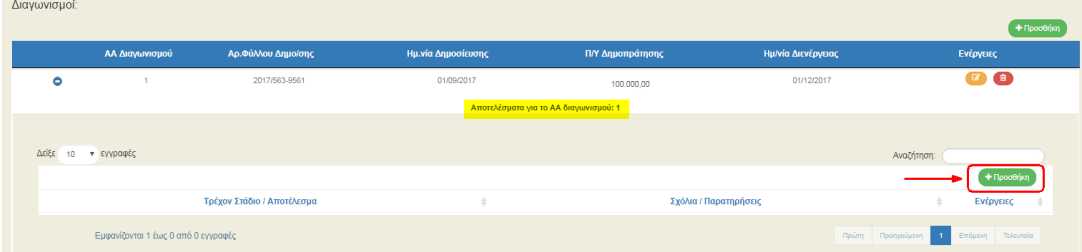

5. Ενεργοποίηση αναδυόμενου παραθύρου από το σύστημα, συμπλήρωση των στοιχείων και επιλογή της «Αποδοχής».

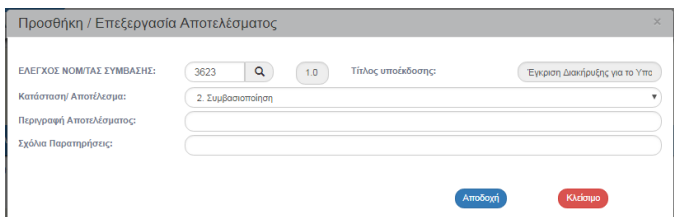

6. Με την ολοκλήρωση των βημάτων εμφανίζεται στους πίνακες ο Διαγωνισμός και το αποτέλεσμά του.

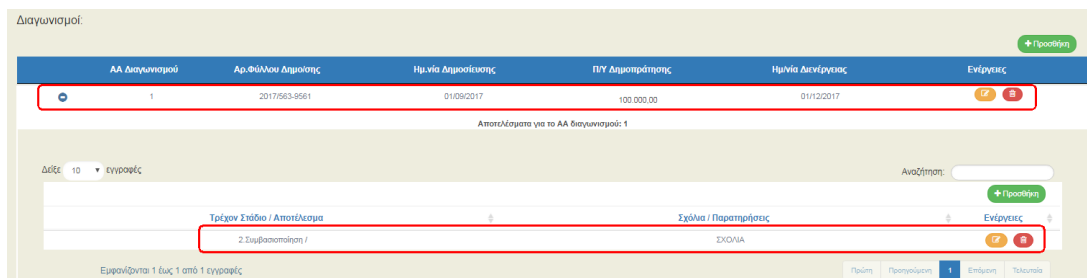

9. Ειδικές Περιπτώσεις: Τα πεδία αυτά συμπληρώνονται σε ειδικές περιπτώσεις με την υπόδειξη και τη σύμφωνη γνώμη της ΔΑ/του ΕΦ.

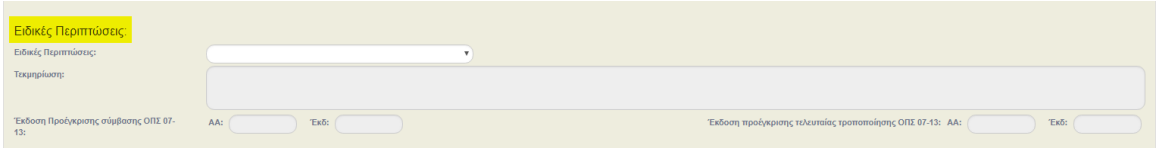

## **1.3.2 Τμήμα Β. Λίστα Εξέτασης**

- <span id="page-9-0"></span>1. Άνοιγμα του Τμήματος Β «Λίστα Εξέτασης».
	- 1. Επιλογή **+ Εισαγωγή Λίστας Εξέτασης** . Εκτελείται από το σύστημα η εισαγωγή των ερωτημάτων της συγκεκριμένης λίστας που επιλέγεται με βάση την τιμή στο πεδίο «Κατηγορία Λίστας Εξέτασης» (Τμήμα Α).
	- 2. Εμφανίζεται ο κωδικός και η περιγραφή της λίστας στο ΣΔΕ.
	- 3. Είναι υποχρεωτική η απάντηση σε όλα τα ερωτήματα (επιλογή radio buttons ΝΑΙ, ΌΧΙ, Δ/Α)
	- 4. Με επιλογή του «Πληροφορίες» ενεργοποιείται για κάθε ερώτημα ένα αναδυόμενο παράθυρο με τις οδηγίες και το λοιπό υποστηρικτικό υλικό από το ΣΔΕ.
	- 5. Σε περίπτωση προσθήκης εσφαλμένης λίστας, η λίστα εξέτασης αλλάζει/διαγράφεται, αλλάζοντας την Κατηγορία Λίστας Εξέτασης.

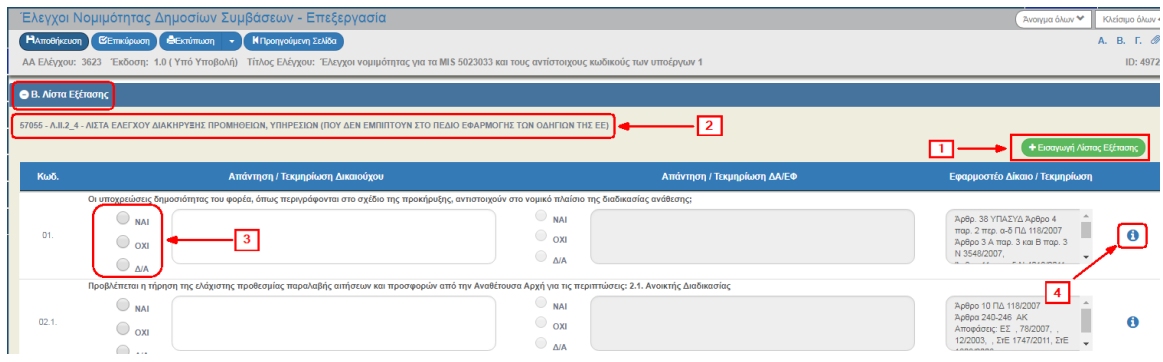

Κατά τη συμπλήρωση των ερωτημάτων της λίστας πατάμε τακτικά ΑΠΟΘΗΚΕΥΣΗ!

- 2. Μετά την ολοκλήρωση της συμπλήρωσης του τμήματος Α και του τμήματος Β και την **Ελποθήκευση** από τη γραμμή εργαλείων (μενού), ο χρήστης συνεχίζει με τα:
	- 1. «Συνημμένα»:

Στην ενότητα 2.5.2 του εγχειριδίου «Περιβάλλον Εργασίας Εφαρμογής» αναφέρεται αναλυτικά ο τρόπος προσθήκης, επεξεργασίας, διαγραφής και λήψης συνημμένων.

- 2. «Ιστορικό Μεταβολών»: Στον πίνακα εμφανίζεται το Ιστορικό Μεταβολών Καταστάσεων του δελτίου (Ημερομηνία και Ώρα Συστήματος, Κατάσταση Δελτίου, Όνομα Χρήστη, Σχόλια Ενέργειας, Αποδέκτες ηλεκτρονικού μηνύματος).
- 3. Τα πεδία «Δικαιούχος» και «Χειριστής ΔΑ/ΕΦ» χρησιμοποιούνται για καταχώριση σχολίων από τον Δικαιούχο και τον χρήστη του Φορέα Διαχείρισης, αντίστοιχα.
- 4. «Επικύρωση»: Με επιλογή <sup>(Θεπικύρωση</sup>) από τη γραμμή εργαλείων (μενού) το σύστημα εκτελεί τους ελέγχους επικύρωσης και εμφανίζει αναδυόμενο παράθυρο, το οποίο είτε είναι κενό:

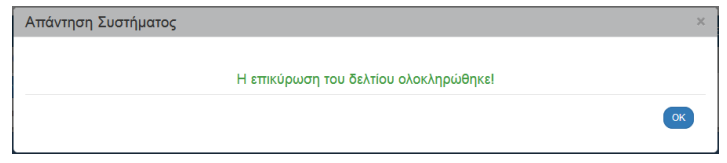

είτε εμφανίζει σφάλματα-ειδοποιήσεις που εντοπίστηκαν:

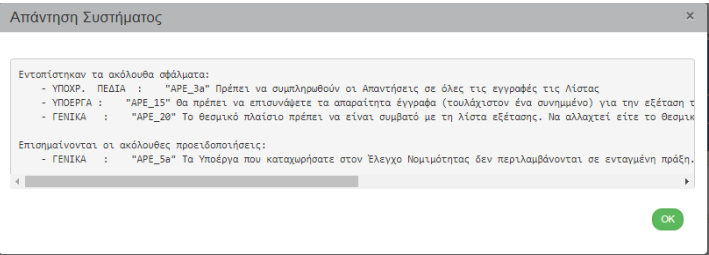

Επιλέγοντας «ΟΚ» απενεργοποιείται το παράθυρο και μετά τη διόρθωση-ενημέρωση των δεδομένων, ο χρήστης μπορεί να προχωρήσει σε ΥΠΟΒΟΛΗ.

5. Επιλογή πλήκτρου **Ε**εκτύπωση - από τη γραμμή εργαλείων με δυνατότητα εκτύπωσης της «Λίστα Εξέτασης» σε pdf ή doc.

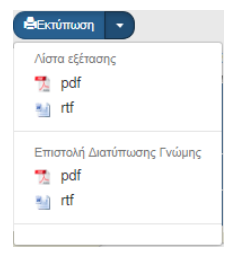

6. Επιλογή πλήκτρου (ΚΠροηγούμενη Σελίδα) από τη γραμμή εργαλείων (μενού) για επιστροφή στην οθόνη αναζήτησης.

Αν ο χρήστης επιλέξει «Προηγούμενη Σελίδα», τότε το σύστημα εμφανίζει το παρακάτω μήνυμα προειδοποίησης:

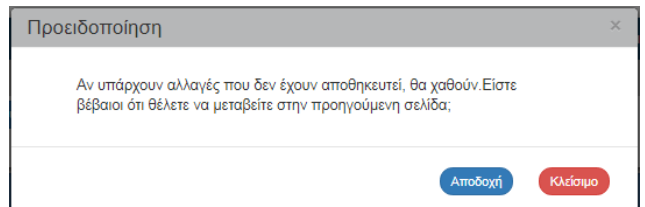

Αν ο χρήστης έχει καταχωρίσει δεδομένα και δεν επιθυμεί την αποθήκευση αυτών επιλέγει το πλήκτρο «Αποδοχή» για επιστροφή στην οθόνη αναζήτησης. Ειδάλλως, επιλέγει το πλήκτρο «Κλείσιμο», αποθηκεύει, επιλέγει «Προηγούμενη Σελίδα» και πατάει το πλήκτρο «Αποδοχή».

3. Μετά την ολοκλήρωση της συμπλήρωσης του αιτήματος και προκειμένου αυτό να είναι διαθέσιμο για έγκριση στη Διαχειριστική Αρχή / στον Ενδιάμεσο Φορέα, θα πρέπει να γίνει υποβολή του αιτήματος.

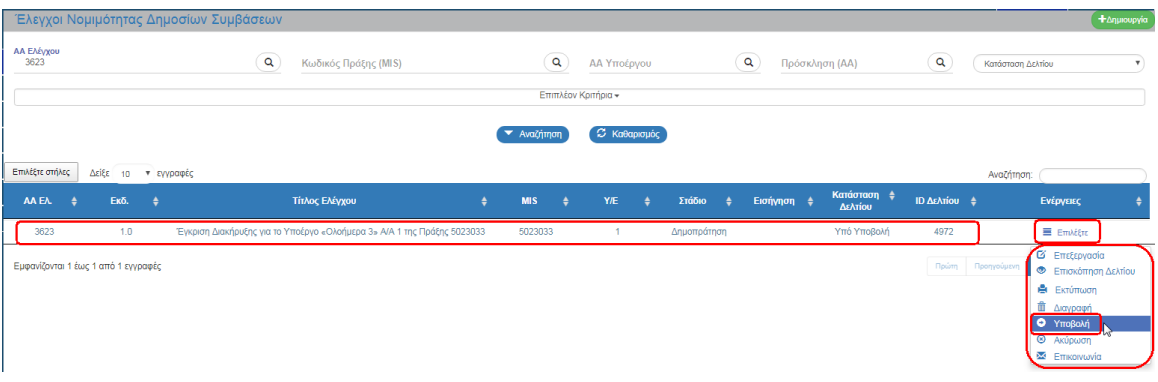

Στην ενότητα 2.6 του εγχειριδίου «Περιβάλλον Εργασίας Εφαρμογής» αναφέρεται αναλυτικά η διαδικασία ΥΠΟΒΟΛΗΣ ενός δελτίου.

## <span id="page-12-0"></span>**1.4 Επεξεργασία από Διαχειριστική Αρχή**

Για την επεξεργασία ενός υποβληθέντος αιτήματος προέγκρισης από τον Δικαιούχο, ο χρήστης ΔΑ/ΕΦ εκτελεί τα παρακάτω βήματα:

- 1. Εισαγωγή στο υποσύστημα «Πράξεις Προγράμματα» (βλέπε ενότητα 2.1 του εγχειριδίου «Περιβάλλον Εργασίας Εφαρμογής»).
- 2. Από το Κεντρικό Μενού του υποσυστήματος επιλέγεται η διαδρομή: (1) ΕΣΠΑ  $\rightarrow$  (2) Παρακολούθηση → (3) Έλεγχοι Νομιμότητας Δημοσίων Συμβάσεων.
- 3. Στην περιοχή εργασίας εμφανίζεται η οθόνη αναζήτησης στην οποία ο χρήστης εκτελεί αναζήτηση του αιτήματος:

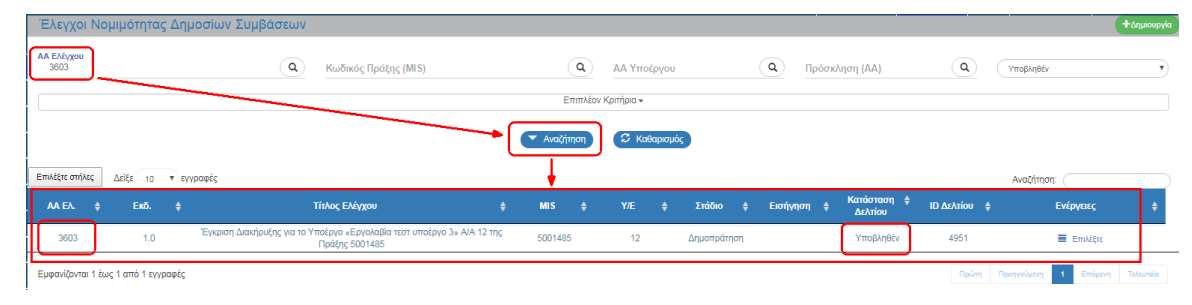

4. Ο χρήστης με επιλογή «Επεξεργασία» από την στήλη «Ενέργειες» ενεργοποιεί το αίτημα και ελέγχει τα δεδομένα στα τμήματα Α, Β και Συνημμένα.

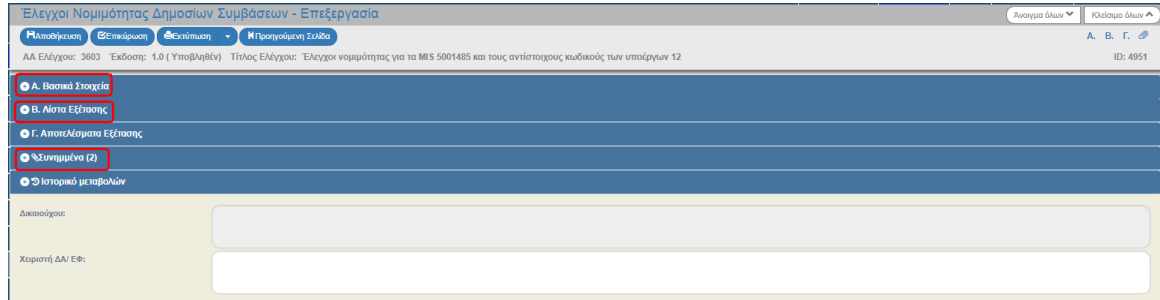

5. Ο χρήστης ΔΑ/ΕΦ μπορεί να συμπληρώσει (π.χ. απάντηση ερωτημάτων στη λίστα εξέτασης) ή να διορθώσει τα δεδομένα. Στη συνέχεια επιλέγει «Αποθήκευση» κι η κατάσταση του δελτίου αλλάζει από «Υποβληθέν» σε «Υπό Επεξεργασία».

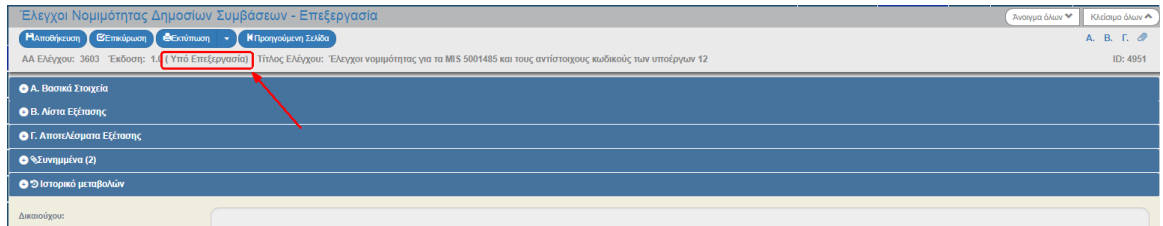

<span id="page-12-1"></span>6. Ο χρήστης ΔΑ/ΕΦ έχει την δυνατότητα να επιστρέψει το αίτημα προς τον δικαιούχο (ενέργεια «Επιστροφή») ή να συνεχίσει την εξέταση του αιτήματος με το Τμήμα Γ.

## **1.4.1 Επιστροφή σε Δικαιούχο**

Ο χρήστης ΔΑ/ΕΦ μπορεί να επιστρέψει το αίτημα στον Δικαιούχο, όταν αυτό βρίσκεται είτε σε κατάσταση «Υπό Επεξεργασία» είτε κατευθείαν από κατάσταση «Υποβληθέν», εκτελώντας την ενέργεια «Επιστροφή» από τον πίνακα αποτελεσμάτων της αναζήτησης.

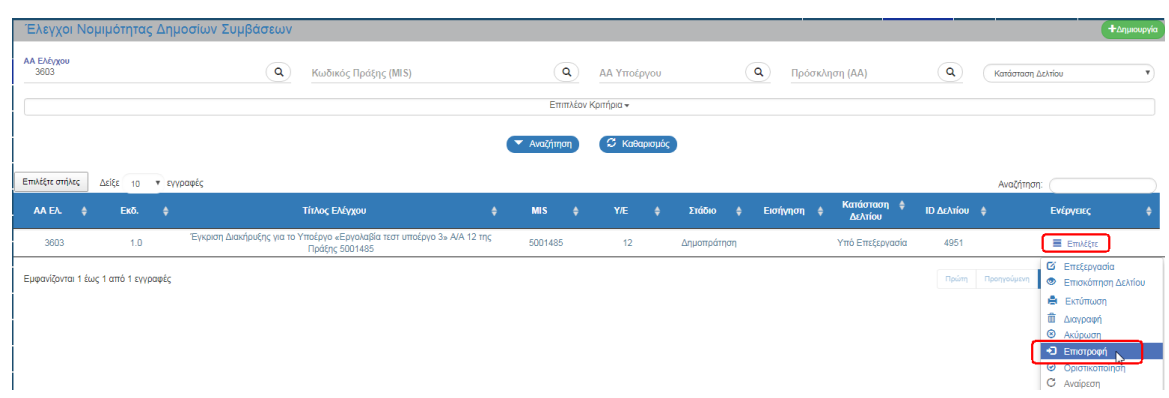

Το σύστημα ενεργοποιεί την οθόνη νέας καταχώρισης «Έλεγχοι Νομιμότητας Δημοσίων Συμβάσεων – Επιστροφή» και ο χρήστης ΔΑ/ΕΦ επιλέγει (Βεπιστροφή) από τη γραμμή εργαλείων (μενού).

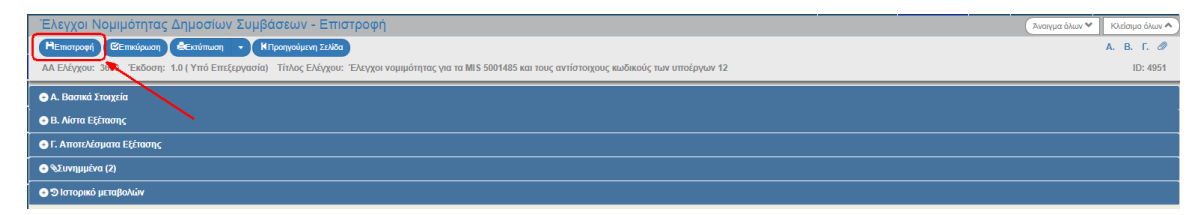

Εμφανίζεται αναδυόμενο παράθυρο με πεδίο για αναλυτική καταγραφή του λόγου της επιστροφής:

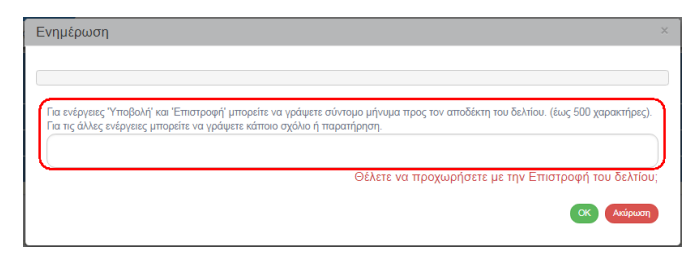

Με την επιστροφή η κατάσταση του αιτήματος γίνεται «Επιστροφή σε Δικαιούχο». Όταν ο χρήστης του δικαιούχου, κάνει αλλαγές και αποθηκεύσει, τότε η κατάσταση του αιτήματος γίνεται πάλι «Υπό Υποβολή» και θα πρέπει εκ νέου να υποβάλει το αίτημα στην ΔΑ/στον ΕΦ. Αφού ολοκληρωθεί ο κύκλος της Υποβολής από τον Δικαιούχο, ο χειριστής της ΔΑ/του ΕΦ πρέπει να συμπληρώσει το τμήμα Γ.

### **1.4.2 Τμήμα Γ. Αποτελέσματα Εξέτασης**

<span id="page-13-0"></span>Ο χρήστης ΔΑ/ΕΦ προβαίνει στη συμπλήρωση του τμήματος Γ. Αποτελέσματα Εξέτασης:

- 1. Το στέλεχος που υπογράφει την λίστα εξέτασης
- 2. Ημερομηνία εξέτασης της λίστας
- 3. Το αποτέλεσμα της εξέτασης: «Θετική» ή «Αρνητική» (υπενθυμίζεται ότι δεν υπάρχει «Υπό προϋποθέσεις» στο ΕΣΠΑ 2014-2020)
- 4. Οι γενικές παρατηρήσεις εξέτασης της λίστας
- 5. Καταγραφή για εντοπισμό παρατυπίας με επιλογή από τον φακό αναζήτησης του σχετικού α/α ελέγχου, όπως περιγράφεται στις διαδικασίες του ΣΔΕ
- 6. Καταγραφή των ειδικών περιπτώσεων όπου η διαδικασία προχωράει με τα προβλεπόμενα για παρέλευση των προθεσμιών
- 7. Ο Αρ. πρωτ. και η Ημ/νία της Επιστολής Διατύπωσης Γνώμης
- 8. Πεδία κειμένου «Έχοντας υπόψη» και «Διατύπωση γνώμης».

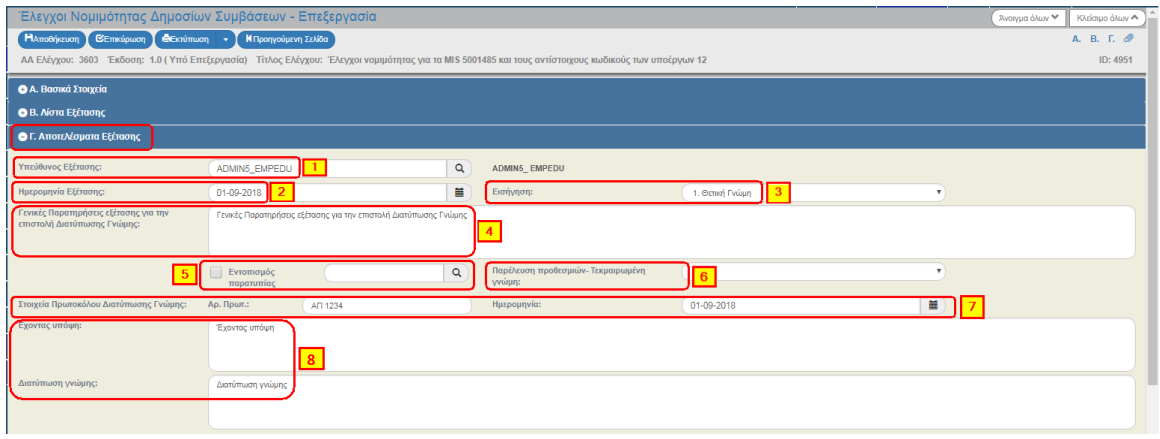

Σημειώνεται ότι όσο το δελτίο είναι σε κατάσταση «Υπό επεξεργασία» ο δικαιούχος δεν μπορεί να δει με επισκόπηση το δελτίο. Τα ανωτέρω στοιχεία, τις τελικές απαντήσεις στην λίστα εξέτασης, την επιστολή κ.λπ. ο δικαιούχος θα τα δει όταν ολοκληρωθεί η εξέταση, δηλαδή όταν ο χειριστής επιλέξει την Ενέργεια «Οριστικοποίηση» εκτελέσει τα απαραίτητα βήματα και η κατάσταση από «Υπό Επεξεργασία» αλλάξει σε «Ελεγμένο».

# <span id="page-14-0"></span>**1.5 Δημιουργία Νέας Έκδοσης Προέγκρισης**

Για την δημιουργία μίας νέας έκδοσης αιτήματος προέγκρισης, ο χρήστης εκτελεί τα βήματα 1 έως και 4 της ενότητας [1.3](#page-4-0) Δημιουργία Προέγκρισης.

Ο χρήστης επιλέγει «Δημιουργία Νέας έκδοσης του Ελέγχου με ΑΑ» (1), εισάγει από λίστα τιμών το επιθυμητό α/α προέγκρισης και «Αποδοχή» (2).

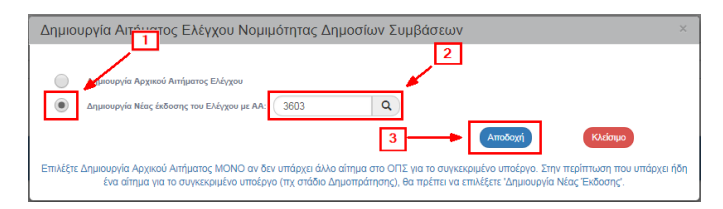

Το σύστημα ενεργοποιεί την οθόνη νέας καταχώρισης «Έλεγχοι Νομιμότητας Δημοσίων Συμβάσεων – Δημιουργία» με αύξηση της έκδοσης κατά 1 (από 1.0 σε 2.0):

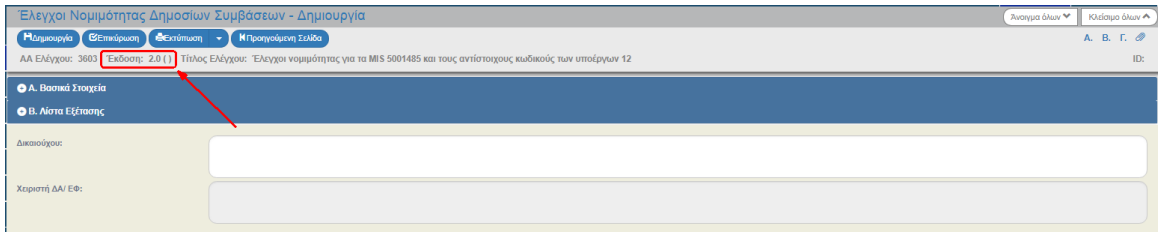

Ο χρήστης εκτελεί τα βήματα των ενοτήτων [1.3.1](#page-5-0) και [1.3.2](#page-9-0) για την καταχώριση δεδομένων, αποθήκευση και υποβολή του αιτήματος προέγκρισης στην ΔΑ/στον ΕΦ.

Πρέπει να μεριμνούμε ώστε να μην μένουν στο σύστημα εκδόσεις «σκουπίδια». Κάθε έκδοση αντιπροσωπεύει ένα αίτημα του Δικαιούχου και μία απάντηση της Διαχειριστικής Αρχής / του Ενδιάμεσου Φορέα. Τυχόν εκδόσεις που δημιουργήθηκαν για κάποιο λόγο (π.χ. εκ παραδρομής) αλλά δεν θα προχωρήσουν, θα πρέπει να **ΔΙΑΓΡΑΦΟΝΤΑΙ ή να ΑΚΥΡΩΝΟΝΤΑΙ**.

# <span id="page-15-0"></span>**1.6 Αναζήτηση Προέγκρισης**

- 2. Εισαγωγή στο υποσύστημα Διαχείρισης Δελτίων / Πράξεις Προγράμματα (βλέπε ενότητα 2.1 του εγχειριδίου «Περιβάλλον Εργασίας Εφαρμογής»).
- 3. Από το Κεντρικό Μενού του υποσυστήματος επιλέγεται η διαδρομή: (1) ΕΣΠΑ  $\rightarrow$  (2) Παρακολούθηση → (3) Έλεγχοι Νομιμότητας Δημοσίων Συμβάσεων.

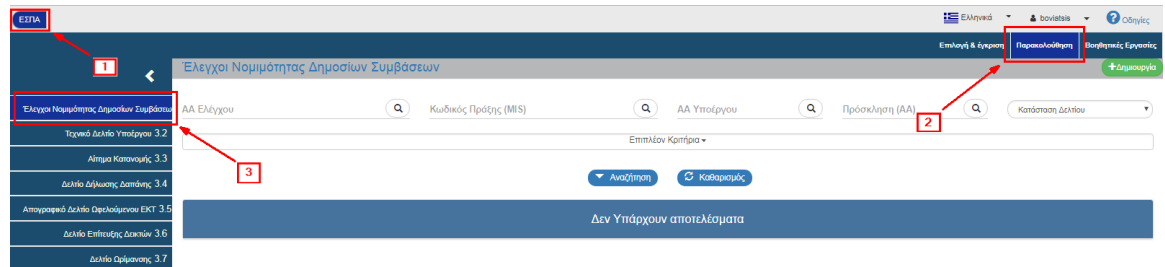

4. Στην περιοχή εργασίας εμφανίζεται η οθόνη αναζήτησης των προεγκρίσεων με τα πεδία όπως φαίνεται στην παρακάτω εικόνα.

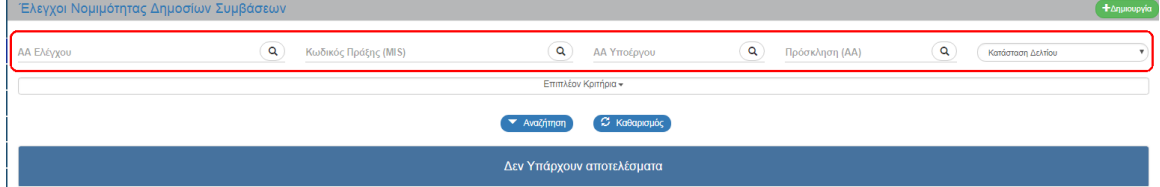

- 5. Τα «βασικά» κριτήρια αναζήτησης είναι τα παρακάτω:
	- ΑΑ Ελέγχου: Αριθμητικό πεδίο (λίστα τιμών από φακό αναζήτησης)
	- Κωδικός Πράξης (MIS): Αριθμητικό πεδίο (λίστα τιμών από φακό αναζήτησης)
	- ΑΑ Υποέργου: Αριθμητικό πεδίο (λίστα τιμών από φακό αναζήτησης)
	- ΑΑ Πρόσκλησης: Αριθμητικό πεδίο (λίστα τιμών από φακό αναζήτησης)

Στα πεδία «ΑΑ Ελέγχου», «Κωδικός Πράξης (MIS)», «ΑΑ Υποέργου» και «ΑΑ Πρόσκλησης» δίνεται η δυνατότητα στον χρήστη είτε να πληκτρολογήσει την επιθυμητή τιμή είτε να επιλέξει το πλήκτρο «φακός αναζήτησης»  $\boxed{\alpha}$  με το οποίο αναζητά και επιλέγει μία τιμή από τις αντίστοιχες λίστες τιμές:

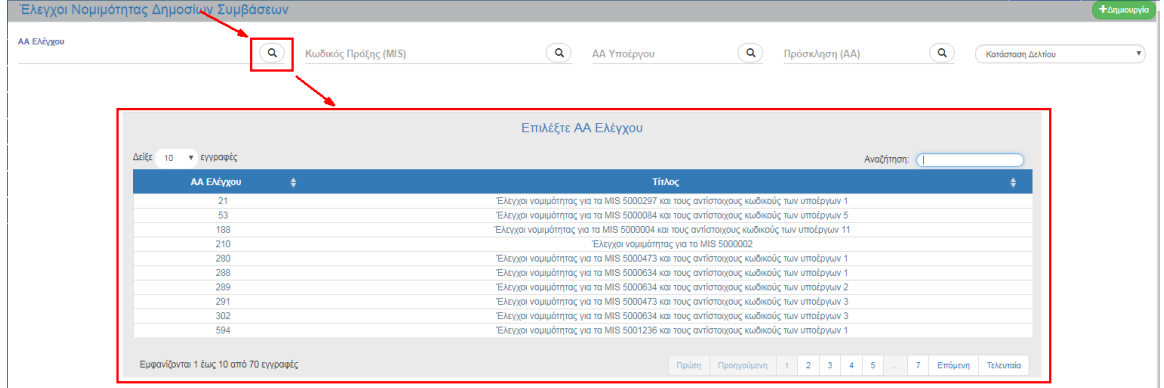

Κατάσταση Δελτίου: Αναδυόμενη λίστα με τις παρακάτω τιμές:

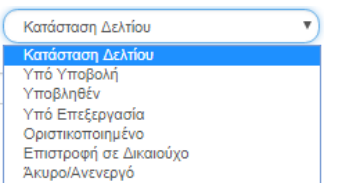

6. Τα «επιπλέον» κριτήρια αναζήτησης εμφανίζονται με την επιλογή «Επιπλέον Κριτήρια» και είναι τα παρακάτω:

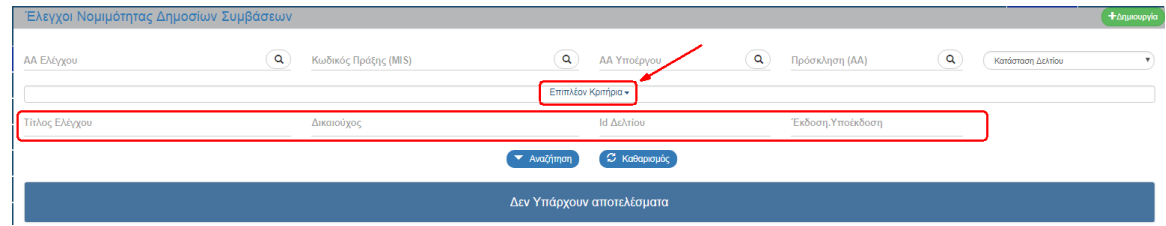

- Τίτλος Ελέγχου: Αλφαριθμητικό πεδίο
- Δικαιούχος: Αριθμητικό πεδίο
- Id Δελτίου: Αριθμητικό πεδίο
- Έκδοση/Υποέκδοση: Αριθμητικό πεδίο
- 7. Ο χρήστης εκτελεί τη διαδικασία της αναζήτησης.

**Σημείωση**: Στην ενότητα 2.3 του εγχειριδίου «Περιβάλλον Εργασίας Εφαρμογής» γίνεται παρουσίαση για τον τρόπο λειτουργίας της οθόνης αναζήτησης που είναι κοινή για όλες τις Λειτουργίες του συστήματος.

8. Μετά την εκτέλεση της αναζήτησης τα αποτελέσματα που αντιστοιχούν στα κριτήρια εμφανίζονται στον πίνακα των αποτελεσμάτων:

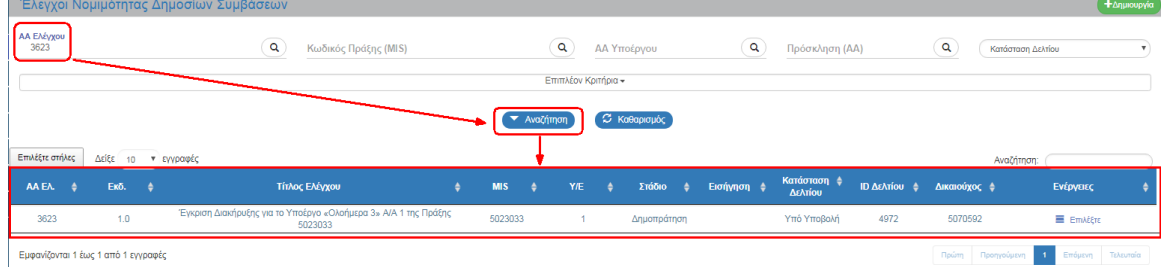

# <span id="page-17-0"></span>**1.7 Ενέργειες Προεγκρίσεων**

Στον παρακάτω πίνακα καταγράφεται το σύνολο των ενεργειών που εμφανίζονται στην αναδυόμενη λίστα της στήλης «Ενέργειες» του πίνακα αποτελεσμάτων της οθόνης Αναζήτησης, ανάλογα την κατάσταση του δελτίου, τα δικαιώματα και τις αρμοδιότητες του χρήστη.

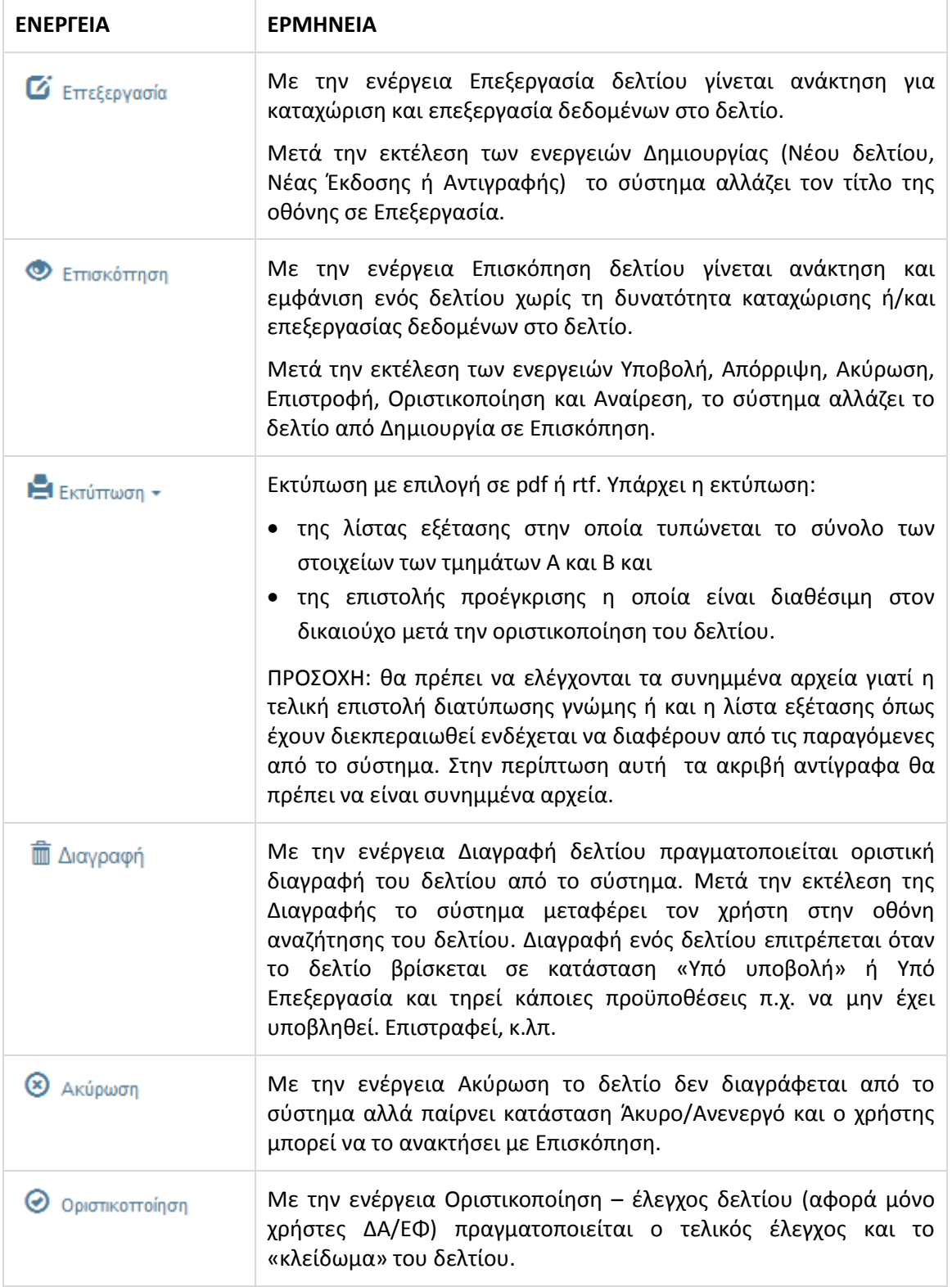

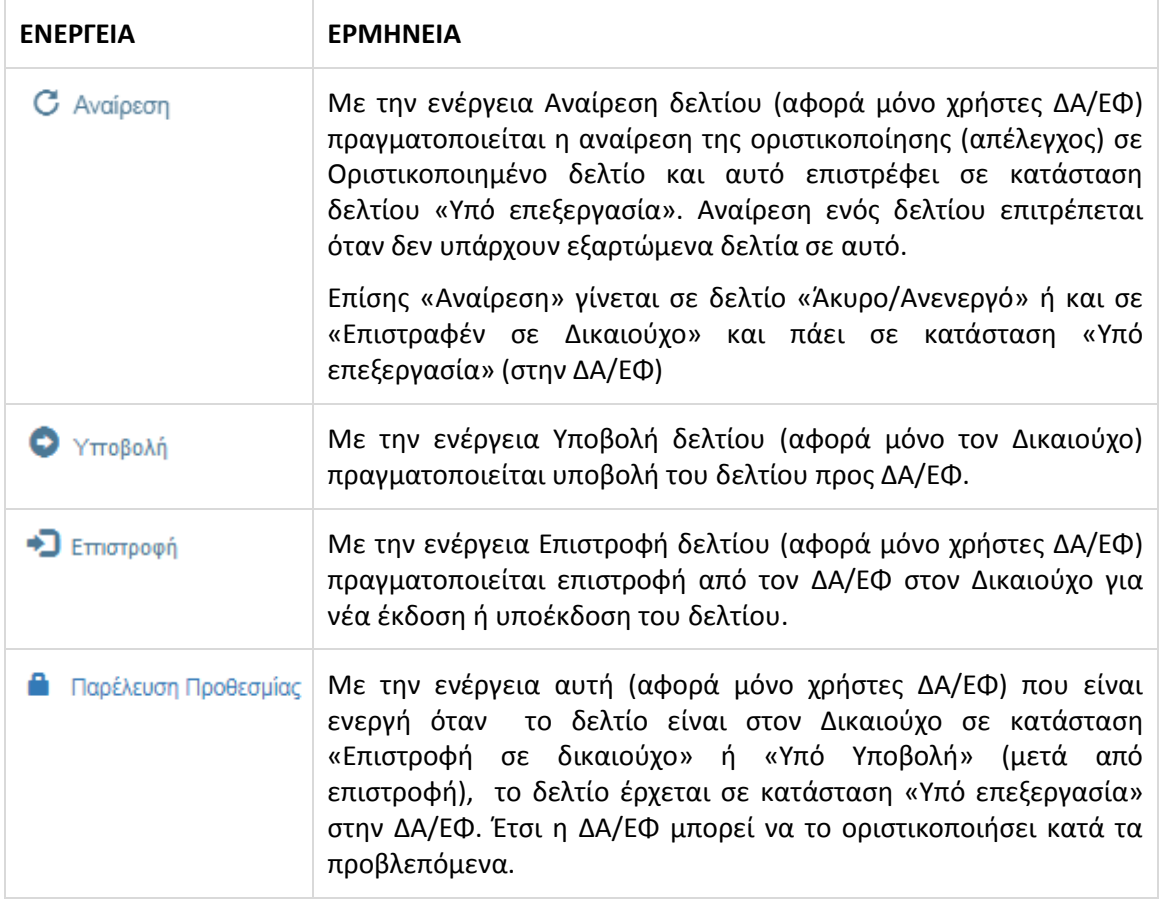